**DESCRIZIONE**

Tramite l'applicazione *Yukon* è possibile interfacciarsi in modo semplice ed intuitivo ai propri dispositivi. E' possibile inoltre raggrupparli in gruppi o stanze in modo da avere sott'occhio la qualità dell'aria della propria abitazione. Scaricate l'Applicazione *Yukon* con il vostro *Smartphone/Tablet* utilizzando il **QR code** in sovraimpressione oppure tramite lo "store", e procedete come segue.

#### **CONFIGURAZIONE WIFI**

Alimentare il dispositivo **Yukon**. Il dispositivo **Yukon** si pone automaticamente il modalità configurazione **Wi-Fi**, modalità indicata dal doppio lampeggio ad intermittenza del **LED BLU** ogni 2 secondi.

*N.B. Se il dispositivo non si pone in modalità Configurazione Wi-Fi, disporlo manualmente, premendo il pulsante "B*" *sulla base del dispositivo per circa 15 secondi.*

*Attenzione: la modalità Configurazione Wi-Fi rimane attiva per un tempo massimo di 15 minuti. Trascorso tale periodo, il LED BLU si spegne e la funzionalità Wi-Fi viene disabilitata.* 

*Per entrare nuovamente in modalità configurazione, ripetere la procedura di attivazione manuale.*

#### *Ora la configurazione continua sul proprio Smartphone/Tablet:*

Accertarsi che la funzione di "Localizzazione" del proprio *Smartphone/Tablet* sia attiva. Tale funzione è necessaria e ha il solo scopo di gestire la connessione diretta *Smartphone/Tablet* con il dispositivo *Yukon* al momento della configurazione.

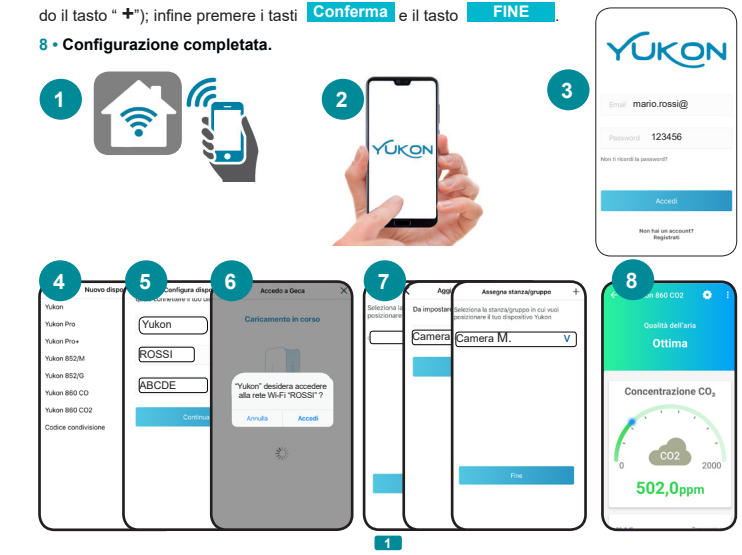

**1 •** Connettere il proprio *Smartphone/Tablet* alle rete **Wi-Fi** a cui si vuole collegare il dispositivo. **2 •** Avviare l'applicazione *Yukon.*

**3 •** Accedere al profilo *Yukon* inserendo *email* e *password* e premere il tasto **Accedi** . (Attenzione: se non si possiede un profilo *Yukon* è necessario crearlo).

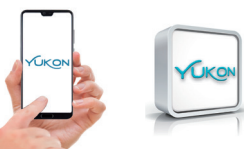

**EXCELLENT** This "Status" screen (Fig.1) indicates that the *Air quality* being monitored by the *Yukon* device is EXCELLENT.

**4 •** Entrare nella schermata di installazione "nome dispositivo" e selezonare il dispositivo da configu-

**DISCRETE** This "Status" screen (Fig.2) indicates that the **Air quality** being monitored by the*Yukon* device is DISCRETE.

### **POOR** This "Status" screen (Fig.3) indicates that:

rare tra quelli elencati. Il campo "nome dispositivo" e "nome rete **Wi-Fi**" vengono compilati automaticamente. E' possibile modificare il nome del dispositivo con uno a piacimento.

**5 •** Inserire la password della rete **Wi-Fi** alla quale connettere il dispositivo e premere il tasto **Continua** .

**OFFLINE** This "Status" screen (Fig.4) indicates that the Yukon device is off, and/or disconnected from the **Wi-Fi** network, or that it cannot communicate with the cloud server. Make sure that the device is powered on and/or it is connected to the **Wi-Fi.** Also read the section "*Problems/Solutions*".

**6 •** Premere il tasto **Accedi** . Se l'operazione va a buon fine viene visualizzata la schermata

**FAULT** This "Status" screen indicates that one of the sensors fitted inside the Yukon device does not work properly.

The gas regulator model **Yukon 860 CO2** will display the wording "REPLACE SENS". To restore the correct operation, replace the sensor or the entire device.

"**Dispositivo configurato con successo!** ", quindi premere il tasto **FINE** . Sul dispositivo

l'avvenuta configurazione è rappresentata dal **LED BLU** acceso costantemente.

**TEST** In the gas regulator model **Yukon 860 CO2** this "Status" screen indicates that button "**A**" of **"**TEST " has been pressed. To view the "Status" screen of **"**TEST " on the *App*, scroll down the screen whilst button "**A**" is pressed.

oncentration CC

 $CO2$ 

1350,0ppm

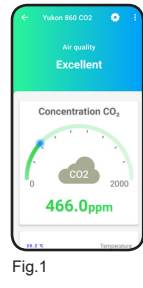

*(Se la Configurazione Wi-Fi non va a buon fine,* il **LED BLU** si spegne per qualche secondo, poi si pone nuovamente in modalità *Configurazione*, dopodichè ripetere l'operazione di *Configurazione Wi-Fi*. *E' possibile inoltre consultare la sezione: "PROBEMI/SOLUZIONI").*

From the *Main screen* by pressing on the values detected (*CO2 concentration*,*Temperature* or *Humidity*) (Fig.1), you can view the value currently detected.

**7 •** Inserire il dispositivo in una **Stanza/gruppo** (se non presente in elenco, occorre crearla utilizzan-

Press the  $\frac{x}{x}$  key to view the graph showing the history associated with the value detected (Fig.3). Press the item "*Information"* to view a detailed description of the value detected (*Temperature* or *Humidity)* and the associated alarm thresholds (*CO2*) (Fig.4).

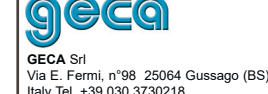

Italy Tel. +39 030 3730218 www.gecasrl.it

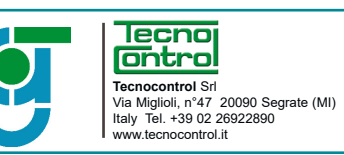

<sup>•</sup> To copy the **enabling/disabling** times to later TIMES, press the select the days where the programming must be copied, then press the :

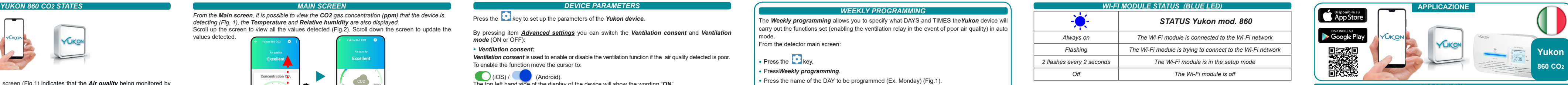

**4** Settings *Install a new device My account Exit Version:1.016(1)dev*

The gas regulator model *Yukon 860 CO2* is detecting a concentration of gas that has exceeded the set threshold for 7 minutes. This could be due to the ventilation system being faulty, switched off or too small. Your *Smartphone/Tablet* will display "**Poor air quality** " notifications.

Your *Smartphone/Tablet* will display the "**FAULT detected**" notifications (the alarm notifications can be muted for a limit length of time by clicking "Manage notifications" in the '*App* settings).

*From the Main screen, it is possible to view the CO2 gas concentration (ppm) that the device is detecting (Fig. 1), the Temperature and Relative humidity are also displayed.* Scroll up the screen to view all the values detected (Fig.2). Scroll down the screen to update the values detected.

#### *MAIN SCREEN*

#### *DEVICE SETUP*

By pressing the key (Fig.1), you can set up the parameters of the **Yukon** device.

### *DETAILS & GRAPH*

#### *DEVICE PARAMETERS*

Press the key to set up the parameters of the **Yukon device**.

The *Weekly programming* allows you to specify what DAYS and TIMES the*Yukon* device will carry out the functions set (enabling the ventilation relay in the event of poor air quality) in auto

mode.

# • Press the

From the detector main screen:

$$
\bullet
$$
 key.

#### *•* Press*Weekly programming*.

*•* Press the name of the DAY to be programmed (Ex. Monday) (Fig.1). *•* Scroll through the TIMES and stop at the desired TIME (Fig. 2):

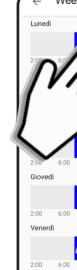

*•* To *enable* the desired TIME set, move the cursor to: (iOS) / (Android) (Fig.3).

To *disable* the desired TIME setting, move the cursor to: (iOS) / (Android).

*•* To copy the *enabling/disabling* times to later TIMES, press the keys:

$$
\mathscr{U} \quad \text{(IOS) } / \mathscr{U} \text{ (Android) (Fig. 4)}
$$

$$
key (iOS) / OK (Android) (Fig.5).
$$

Each DAY is shown as a graph.

Each graph consist of 24 columns and 2 colours representing the 24 hours of the day. The *BLUE columns* indicate that the setting is active at that time *(ON)*, whilst the *GREY columns* indicate that the setting in NOT active at that time *(OFF)*.

#### *WEEKLY PROGRAMMING*

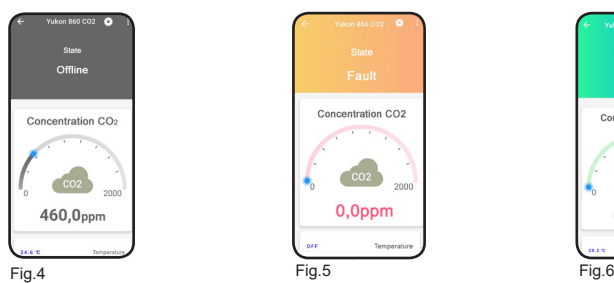

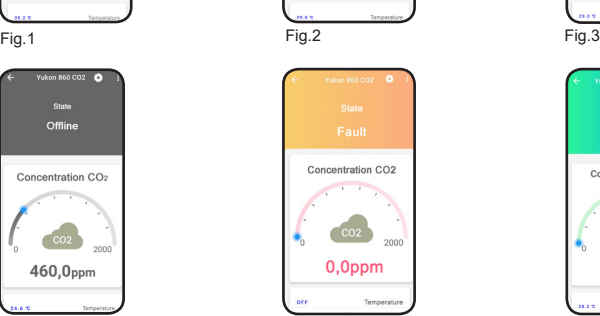

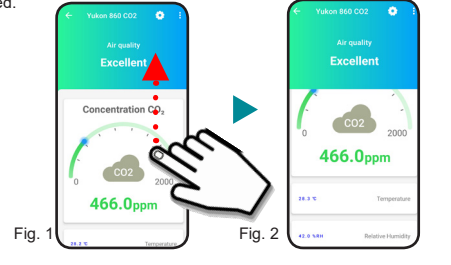

*•*Lounge *•* Kitchen *•* Bedroom

Fig.2

dis.0134204 cod.2.710.3361

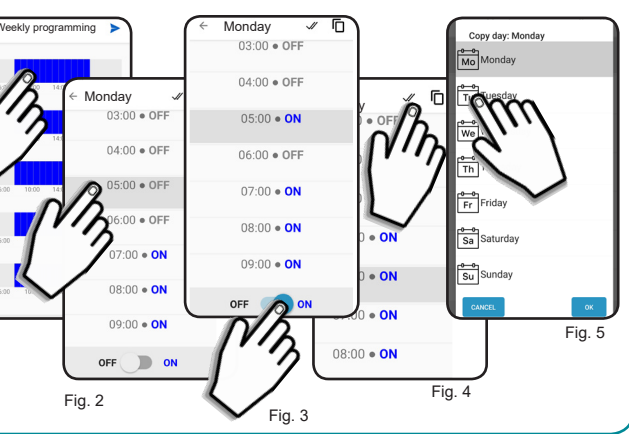

The manufacturer reserves the right to make any cosmetic or functional change without notice and at any time. **6**

*•* By pressing *Reposition device* you can select a new room/group where you wish to position your **Yukon** device (Fig.4) (Office, Kitchen, Lounge ...etc etc).

The *Room/Group* screen will display the list of devices included in the *Group* or *Room*, (Fig. 1) (for users who own multiple devices) and display the status of each device and the air quality associated with the *Room/Group.* From the ROOM/GROUP screen (Fig. 1):

**Yukon**<br>Discreta

Yukon Pro<br>Discreta

**Yukon 852/M** 

• Press the  $\vee$  key to view the list of devices installed in another ROOM/GROUP (Fig. 2).

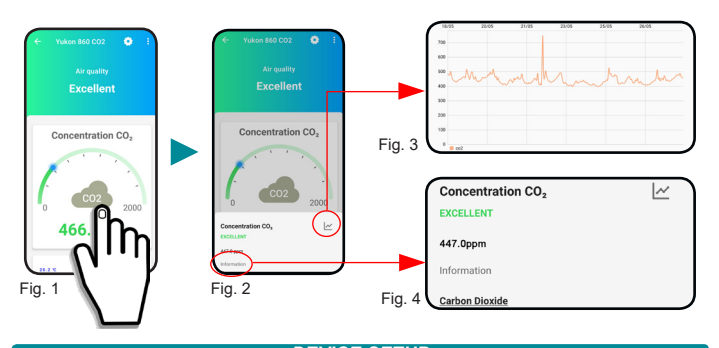

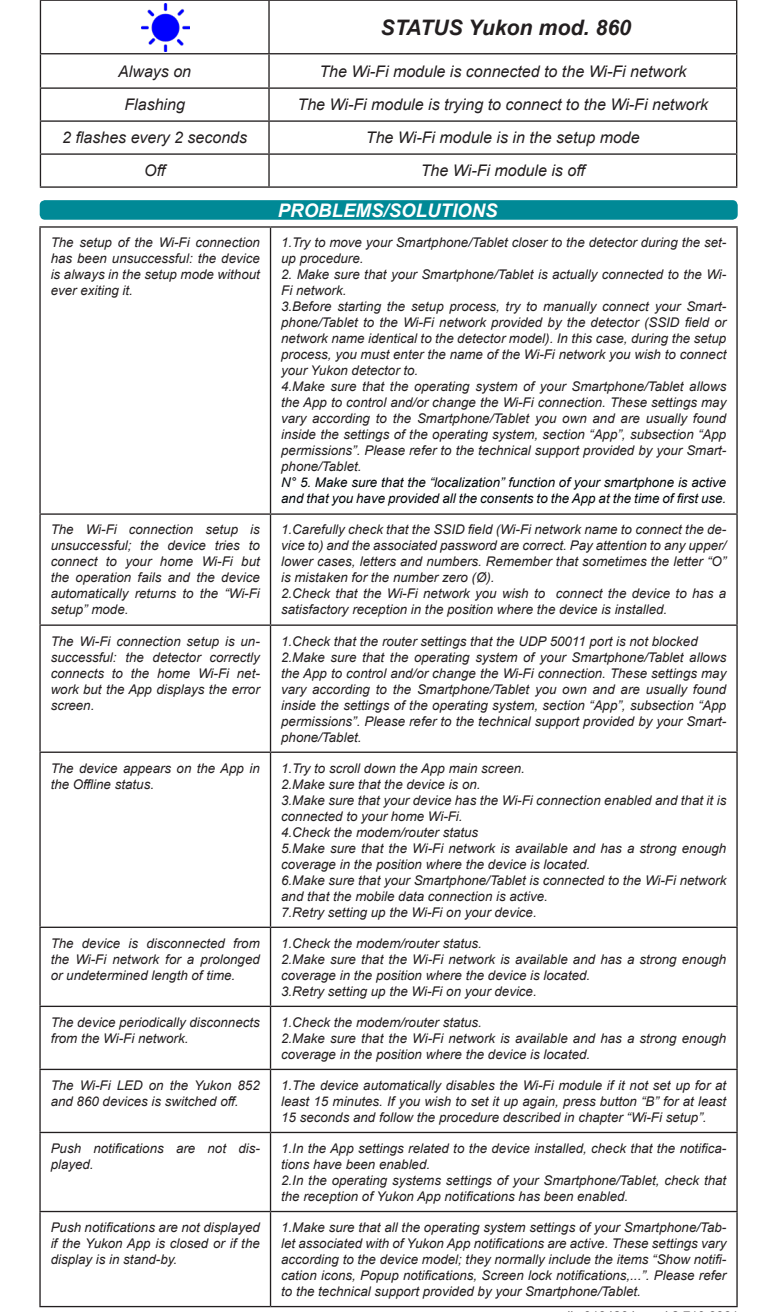

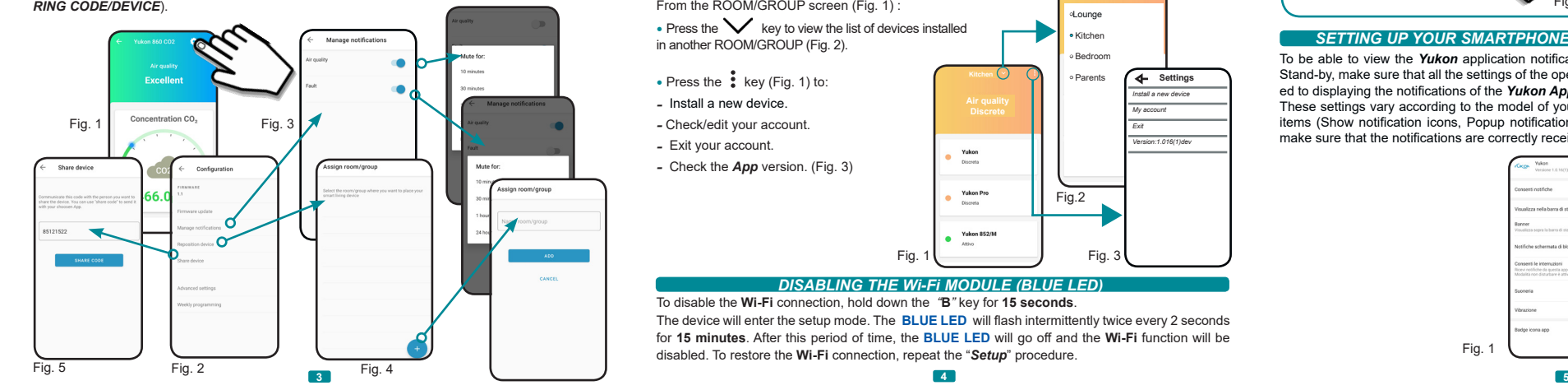

*WI-FI MODULE STATUS (BLUE LED)*

By pressing item *Advanced settings* you can switch the *Ventilation consent* and *Ventilation mode* (ON or OFF):

#### *• Ventilation consent:*

*Ventilation consent* is used to enable or disable the ventilation function if the air quality detected is poor. To enable the function move the cursor to:

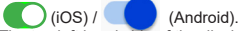

The top left hand side of the display of the device will show the wording "**ON**".

To disable the ventilation on the devices, moves the cursor to:  $\bigcirc$  (iOS) / (Android).

The top left hand side of the *Yukon 860 CO2* device will display the wording "**OFF**").

#### *• Ventilation mode:*

**-** To *enable* the **Automatic** mode, press the word **Automatic** . In the Automatic **mode** the setting function will be carried out at the times set by the user in the weekly program through the application. The top left hand side of the *Yukon 860 C02* device will display the letter **"A".**

**-** To *enable* the **Manual** mode press on the word **Manual** .

In the Manual **mode** the setting function is available for the times.

The top left hand side of the **Yukon 860 CO**<sub>2</sub> device will display the symbol

By pressing the item *Weekly programming* the time programming is carried out in **Auto** mode. (See the *Weekly programming* paragraph. *SHARING CODE/DEVICE*

## • Press the key (Fig.1).

*•* Press "*Share device*" (Fig.2), a *numeric code* will be displayed (Fig.3). This *numeric code* can be sent with a voice message or by using suitable applications (SMS,email, messenger....etc etc) by pressing the **SHARE CODE** button.

The person receiving the *numeric code* must select the key "*Sharing code*" in the *Install new device* or *Select device* screen and enter it in the associated box. Press the **REDEEM CODE** button. The device is now available on the user account with whom the *numeric code* has been shared.

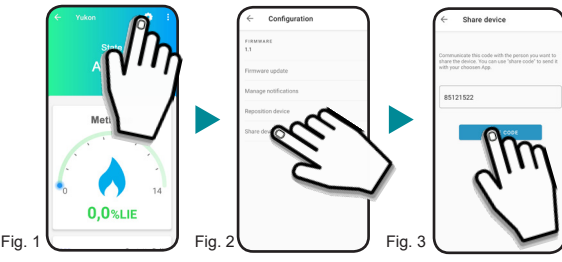

#### *ROOM/GROUP*

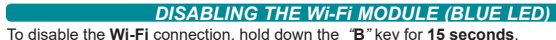

The device will enter the setup mode. The **BLUE LED** will flash intermittently twice every 2 seconds for **15 minutes**. After this period of time, the **BLUE LED** will go off and the **Wi-Fi** function will be disabled. To restore the **Wi-Fi** connection, repeat the "*Setup*" procedure.

Fig. 1  $\begin{array}{ccc} \text{Fig. 3} \end{array}$ 

#### *SETTING UP YOUR SMARTPHONE/TABLE TO VIEW NOTIFICATIONS*

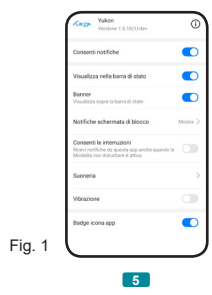

To be able to view the *Yukon* application notifications even when your *Smartphone/Tablet* is in Stand-by, make sure that all the settings of the operating system of your *Smartphone/Tablet* related to displaying the notifications of the *Yukon App*, are active.

These settings vary according to the model of your *Smartphone/Tablet*, and normally include the items (Show notification icons, Popup notifications, Screen lock notifications , .etc etc). You can make sure that the notifications are correctly received by pressing the "**A**" key on the device.

Fig. 1

**2**

oncentration CC  $CO<sub>2</sub>$ 

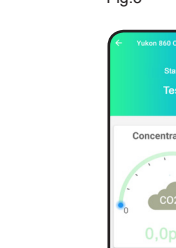

1600,0ppm

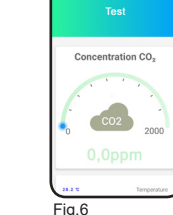

*•* By pressing *Firmware Update* (Fig.2) you can update the device to the latest version available. **WARNING:** updating the firmware does not affect the safety and gas detection functions of the devices. *BLUE LED (WI-FI) flash quickly, then lights off. After successful update, the BLUE LED lights up.*

*•* By pressing *Manage notifications* you can "Mute" the notifications according to the device set up.

*•* By pressing *Share device* you can share the device with other people (Fig.5) (See chapter *SHA-RING CODE/DEVICE*).

- *•* Press the *• • •* key (Fig. 1) to:
- *-* Install a new device.
- *-* Check/edit your account.
- *-* Exit your account.
- *-* Check the *App* version. (Fig. 3)

Nella *Schermata principale* è possibile visualizzare la **concentrazione di gas CO2** (ppm) che il regolatore gas sta rilevando (Fig. 1), la *Temperatura* e l'*Umidità relativa.* Scorrere verso l'alto lo schermo per visualizzare tutti i valori rilevati (Fig.2). Scorrere verso il basso lo schermo per aggiornare i valori rilevati.

> **GECA** Srl Via E. Fermi, n°98 25064 Gussago (BS) Italy Tel. +39 030 3730218 www.gecasrl.it

#### **SCHERMATA PRINCIPALE**

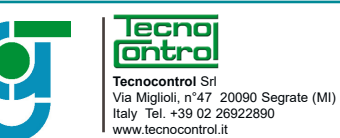

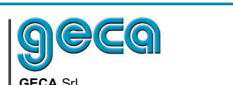

Per disattivare la connessione **Wi-Fi** tenere premuto il tasto *"***B***"* per **15 secondi**. Il dispositivo entra in modalità configurazione. Il **LED BLU** effettua 2 lampeggi ogni 2 secondi ad intermittenza per **15 minuti**. Trascorso tale periodo, il **LED BLU** si spegne e la funzionalità **Wi-Fi**  viene disabilitata. Per ripristinare la connessione **Wi-Fi** ripetere la procedura di "*Configurazione*".

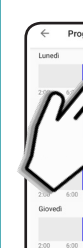

#### **STANZA/GRUPPO**

La schermata *Stanza/Gruppo* permette di visualizzare l'elenco dei dispositivi raggruppati nel *Gruppo* o *Stanza*, (Fig. 1) (per utenti che hanno più di un dispositivo) e visualizzarne singolarmente lo stato e la qualità dell'aria riferita alla *Stanza/Gruppo.*

#### **DISATTIVAZIONE MODULO Wi-Fi**

#### **IMPOSTAZIONI DISPOSITIVO**

#### **STATI YUKON 860CO2**

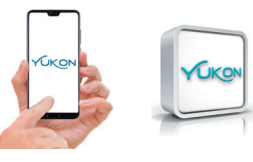

**OTTIMA** Questa schermata di "Stato" (Fig.1) indica che la *Qualità dell'aria* che sta monitorando il dispositivo *Yukon* è eccellente.

**DISCRETA** Questa schermata di "Stato" (Fig.2) indica che la *Qualità dell'aria* che sta monitorando il dispositivo *Yukon* è discreta.

### **SCARSA** Questa schermata di "Stato" (Fig.3) indica che:

Premendo il tasto  $\frac{1}{2}$  viene visualizzato il grafico storico relativo alla grandezza rilevata (Fig.3). Premendo la voce "*informativa"* si visualizza una descrizione dettagliata della grandezza rilevata (**Temperatura** o **umidità)** e le relative soglie di allarme (**CO2)** (Fig.4).

- Il regolatore modello *Yukon 860 CO2* sta rilevando una concentrazione di gas che ha superato da 7 minuti la soglia impostata. Ciò potrebbe significare una possibile avaria, spegnimento, o sottodimensionamento del sistema di ventilazione. Sul vostro *Smartphone/Tablet* vengono visualizzate notifiche di "**Qualità dell'aria scarsa**".

Per attivare la funzione spostare il cursore su:  $\bigcirc$  (iOS) /  $\bigcirc$  (Android). Nel display del dispositivo in alto a sinistra viene visualizzata la scritta "**ON**".

Per disattivare la ventilazione sui dispositivi spostare il cursore su:  $\bigcirc$  (iOS) / (Android).

**OFFLINE** Questa schermata di "Stato" (Fig.4) indica che il dispositivo *Yukon* è spento, e/o sconnesso dalla rete **Wi-Fi**, oppure non riesce a comunicare con il server cloud. Verificare che vi sia alimentazione al dispositivo e/o il collegamento rete **Wi-Fi.** Consultare inoltre la sezione "*Problemi/Soluzioni*".

**FAULT** Questa schermata di "Stato" (Fig.5) indica che uno dei sensori presenti all'interno del dispositivo *Yukon* non funziona correttamente.

Nel regolatore modello *Yukon 860 CO<sup>2</sup>* sul display viene visualizzata la scritta "REPLACE SENS". Per ripristinare il corretto funzionamento, sostituire il sensore o l'intero dispositivo.

Sul vostro *Smartphone/Tablet* vengono visualizzate notifiche di segnalazione "**Rilevato GUAS-TO**"(è possibile silenziare le notifiche di allarme per un tempo limitato cliccando "Gestione notifiche" nelle impostazioni dell'*App*).

 $(iOS) /$  (Android) (Fig.3). **•** Per *disattivare (OFF)* la regolazione nell'ORA desiderata, spostare il cursore su: (iOS) / (Android).

**TEST** Questa schermata di "Stato" indica che è stato premuto il pulsate "**A**" di **"**TEST ". Per visualizzare la schermata di "Stato" di **"**TEST " sull'*App*, scrollare verso il basso la schermata mentre il pulsante "**A**" è premuto.

Dalla *Schermata principale* premendo sulla grandezza (**CO2, Temperatura** o **umidità)** (Fig.1) è possibile visualizzare il valore istantaneo.

> La ditta costruttrice si riserva il diritto di apportare qualsiasi modifica, estetica o funzionale, senza preavviso alcuno ed in qualsiasi momento. **6**

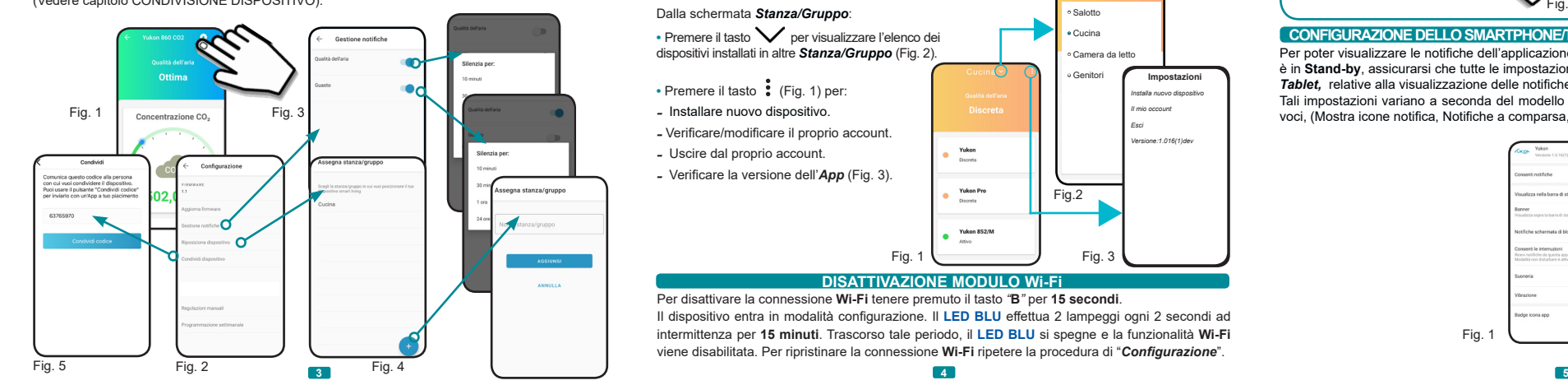

Per poter visualizzare le notifiche dell'applicazione *Yukon* anche quando il vs *Smartphone/Tablet*  è in **Stand-by**, assicurarsi che tutte le impostazioni del sistema operativo del proprio *Smartphone/ Tablet,* relative alla visualizzazione delle notifiche dell'*App Yukon*, siano attive (Fig.1). Tali impostazioni variano a seconda del modello di *Smartphone/Tablet*, solitamente includono le voci, (Mostra icone notifica, Notifiche a comparsa, Notifiche schermata di blocco...etc etc). **CONFIGURAZIONE DELLO SMARTPHONE/TABLET PER VISUALIZZARE LE NOTIFICHE**

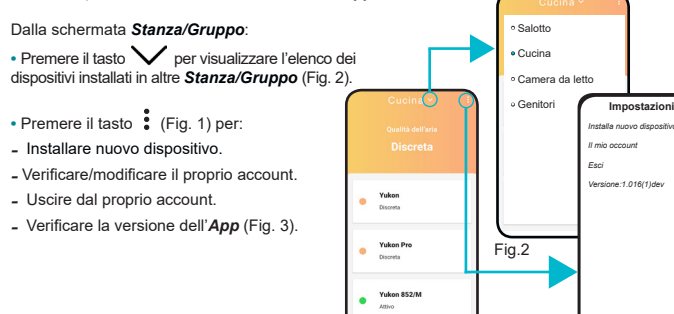

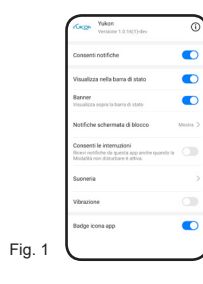

Premendo il tasto è possibile configurare i parametri del dispositivo *Yukon 860 CO2.* Premendo la voce *Regolazioni manuali* si ha la possibilità di agire sul *Consenso ventilazione* e *Modalità ventilazione*:

#### **•** *Consenso ventilazione:*

*Consenso ventilazione* serve per attivare o disattivare la funzione di ventilazione in caso di rilevazione di *Qualità dell'aria scarsa*.

Sul display del dispositivo *Yukon 860 CO2* in alto a sinistra viene visualizzata la scritta "**OFF**").

**•** *Modalità ventilazione:*

- Per *attivare* la modalità **Automatica** premere sulla parola **Automatica** .

In modalità **Automatica** la funzione di regolazione avviene negli orari impostati dall'utente nel pro-

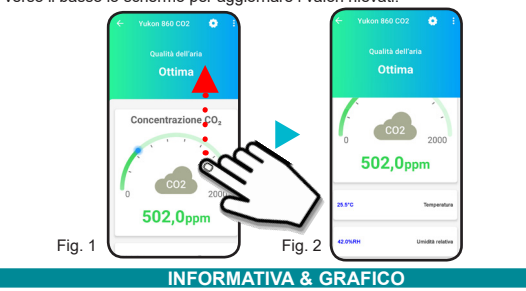

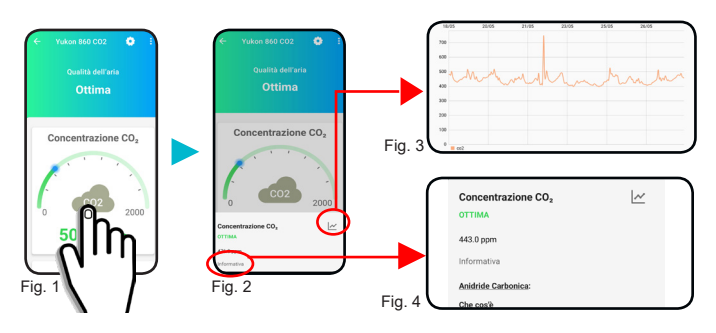

gramma settimanale tramite applicazione. Nel display del dispositivo *Yukon 860 C02* in alto a sinistra viene visualizzata la lettera **"A".** - Per *attivare* la modalità **Manuale** premere sulla parola **Manuale** .

In modalità **Manuale** la funzione di regolazione avviene per tutte le ore.

Nel display del dispositivo *Yukon 860 CO2* in alto a sinistra viene visualizzato il simbolo . Premendo la voce *Programmazione settimanale* si effettua la programmazione oraria utilizzata in modalità automatica. (Vedere il paragrafo **PROGRAMMAZIONE SETTIMANALE).**

La *Programmazione Settimanale* permette di stabilire in quali GIORNI e in quali ORE il dispositivo *Yukon* effettua la regolazione (attivazione del relè di ventilazione) in caso di qualità dell'aria scarsa) in modalità automatica. Dalla schermata principale del rilevatore:

• Premere il tasto ...

#### **•** Premere *Programmazione settimanale*.

**•** Premere il grafico del GIORNO da programmare (Es. Lunedì) (Fig.1).

**•** Scorrere le ORE e posizionarsi sull'ORA desiderata (Fig.2):

**•** Per *attivare (ON)* la regolazione nell'ORA desiderata, spostare il cursore su:

**•** Per copiare l'*attivazione/disativazione* nelle ORE successive premere il tasto:

 $\mathcal{U}$  (iOS) /  $\mathcal{U}$  (Android) (Fig.4)

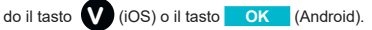

Ogni GIORNO è raffigurato dal proprio grafico.

**3 •** Access the Yukon profile by entering your *email* and *password* and press the **Access** key (Warning: if you do not have a *Yukon* profile, you must create it).

Ogni grafico è composto da 24 colonne di 2 colori corrispondenti alle 24 ore della giornata. Le colonne di colore **BLU** indicano che la regolazione a quell'ora è attiva *(ON)*, mentre le colonne di colore **GRIGIO** indicano che la regolazione in quell'ora NON è attiva *(OFF)*.

> **6** • Press the **Access** key. If the operation is successful, the "Device successfully set up!" screen will appear, then press the **END** key. The successful setup will be shown on the **BLUE LED** firmly on.

#### **PROGRAMMAZIONE SETTIMANALE**

### Fig. 1

Fig. 1 Fig. 3

**•** Per copiare il *programma giornaliero* in altri giorni premere il tasto | | | | | | (Fig.5) e selezionare i giorni nei quali deve essere copiato il programma, dopodichè confermare prem

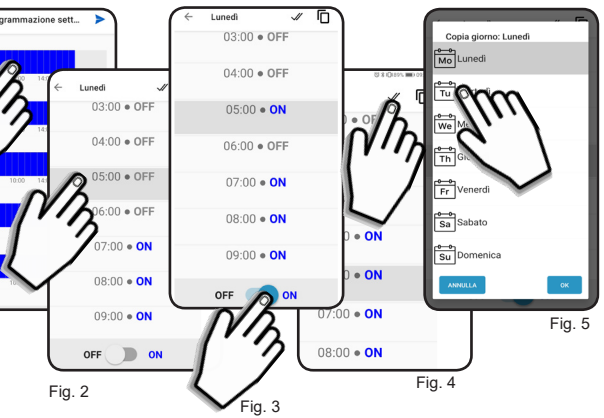

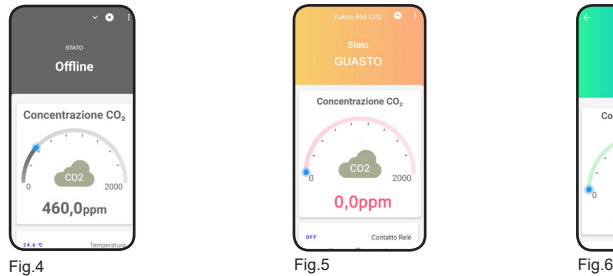

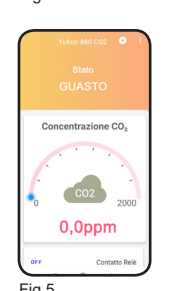

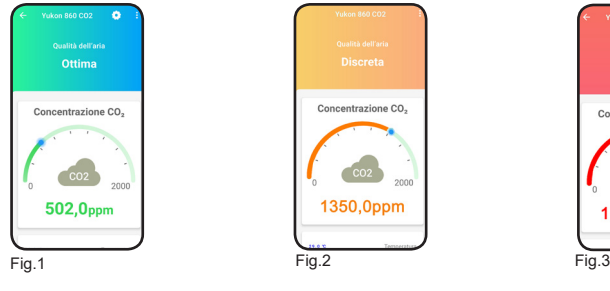

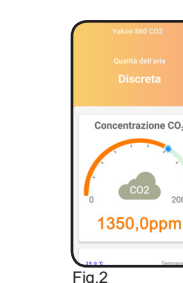

La persona che riceve il *codice numerico* deve selezionare la voce "*Codice condivisione*" nella schermata di *Selezione nuovo dispositivo* ed inserirlo nell'apposita casella. **Infine premere RISCATTA** 

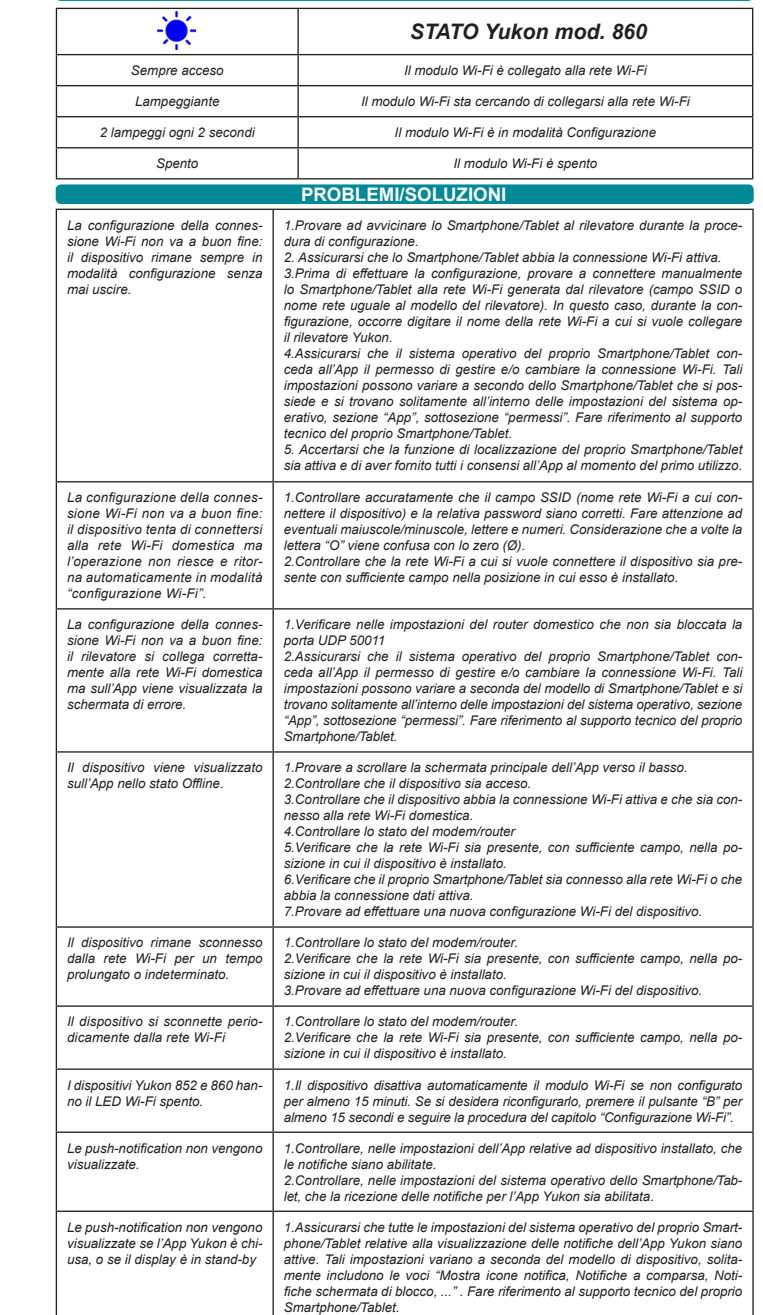

**STATO MODULO WI-FI**

#### *WIFI SETUP* Power on the *Yukon* device*.*

*The device will automatically enter the Wi-Fi setup mode, indicated of the BLUE LED will flash twice intermittently every 2 seconds.*

*N.B. If the device does not enter the Wi-Fi setup, do it manually. Hold down button B located on the base of the device for about 15 seconds.*

*Warning: the Wi-Fi setup mode will remain active for a maximum time of 15 minutes. After this time, the BLUE LED will be switched off the and the Wi-Fi function will be disabled. To enter the setup mode again, repeat the manual activation procedure.*

#### *The setup procedure will now continue on your Smartphone/Tablet.*

*Before configuring the Yukon device, make sure that the "localization" function of your Smartphone/Tablet is active. This function is necessary and has the sole purpose of managing the direct connection of the smartphone with the Yukon device at the time of configuration.*

**1 •** Connect your *Smartphone/Tablet* to the **Wi-Fi** network you wish to connect your device to. **2 •** Start the *Yukon application.*

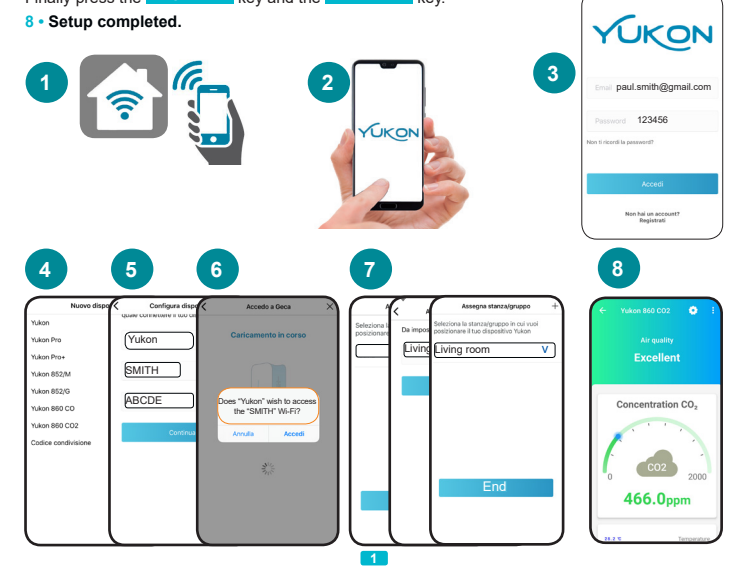

**4 •** In the installation screen, enter "device name" and select the device to be set up from the list. The "device name" and the "**Wi-Fi** network name" are entered automatically. You can change the name of the device with a name of your choice.

**5** • Enter the Wi-Fi network password to be used to connect the device and press the **Next** key.

*If the setup fails* the **BLUE LED** will go off for a few seconds, then the device will enter the setup mode again. **WARNING:** if the setup fails, repeat the operation. You can also read the section: "**PROBLEMS/SOLUTIONS**"

**7 •** Place the device in a **Room/group** (if it does not appear in the list, create a list using the " **+**" key). Finally press the **Confirm** key and the **END** key.

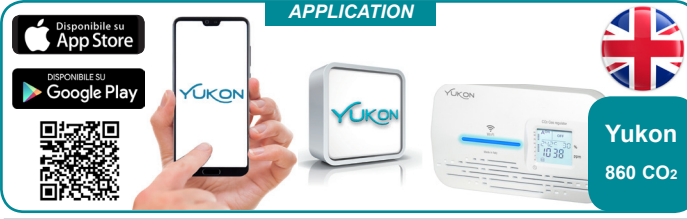

*DESCRIPTION* The *Yukon* application allows you to interface with your devices in a simple and user-friendly manner. You can also place multiple devices in a group or in a room in order to be able to monitor the air quality of your home. Download the *Yukon* application with your *Smartphone/Tablet* using the **QR code** displayed on screen or through "Store", and proceed as described below.

#### **PARAMETRI DISPOSITIVO**

#### **CONDIVISIONE DISPOSITIVO**

### • Premere il tasto (Fig.1).

**•** Premere "*Condividi dispositivo*" (Fig.2). Viene generato un *codice numerico* (Fig.3). Tale *codice numerico* deve essere comunicato a voce oppure inviato mediante le applicazioni proposte (sms, email, messenger....etc etc.), premendo il tasto **CONDIVIDI CODICE** .

Il dispositivo è ora disponibile sull'account utente con cui è stato condiviso il *codice numerico*.

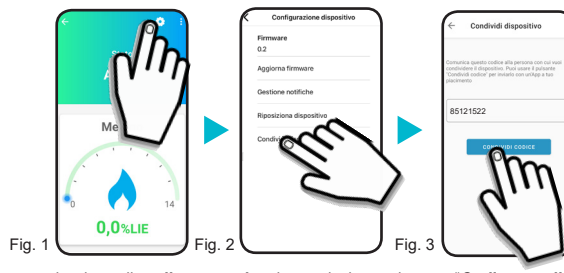

**2**

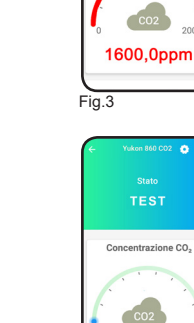

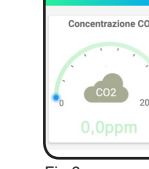

Premendo il tasto (Fig.1) è possibile configurare i parametri del dispositivo *Yukon 860 CO2*. **•** Premendo *Aggiorna firmware* (Fig.2) è possibile aggiornare il dispositivo con l'ultima versione disponibile. **ATTENZIONE:** l'aggiornamento firmware non coinvolge le funzioni di sicurezza e di rilevazione gas dei dispositivi. Il *LED BLU (Wi-Fi)* lampeggia velocemente dopodichè si spegne. Ad avvenuto aggiornamento il *LED BLU* si riaccende.

**•** Premendo *Gestione notifiche* è possibile "Silenziare" le notifiche a seconda del dispositivo configurato (Fig.3).

**•** Premendo *Riposiziona dispositivo* è possibile selezionare una nuova stanza/gruppo in cui si vuole posizionare il dispositivo *Yukon* (Fig.4) (Ufficio, Cucina, Salotto...etc etc).

**•** Premendo *Condividi dispositivo* è possibile condividere il dispositivo con altre persone (Fig.5) (Vedere capitolo CONDIVISIONE DISPOSITIVO).